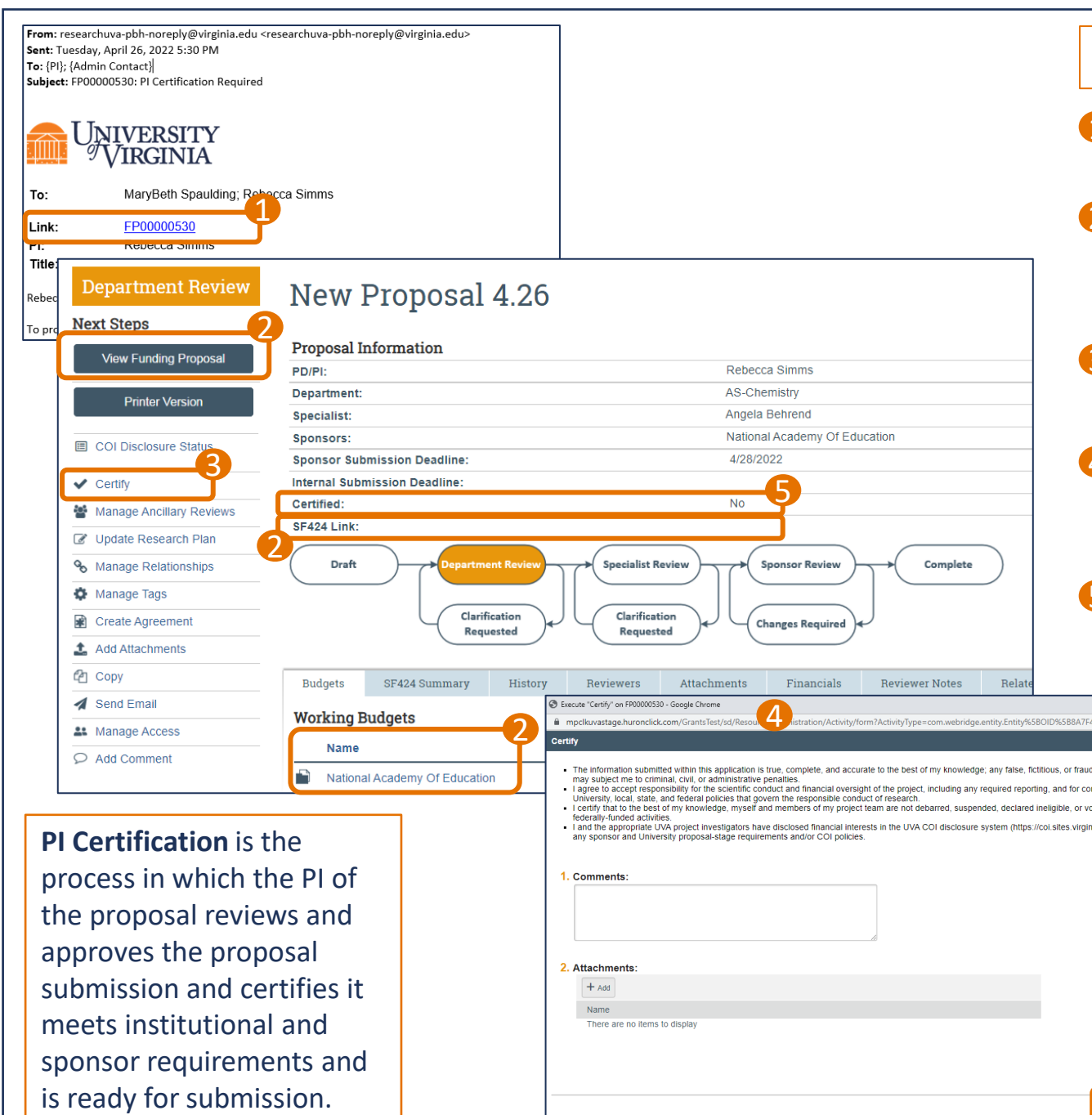

## PI Certification of a Funding Proposal – Quick Guide

- $\mathbf 1$  Click the Link within the automatic email notification to navigate to the Funding Proposal.
- Review the Funding Proposal, Budget and SF424 (if applicable). See the Navigation Quick Guide for additional tips on reviewing all proposal components. 1<br>2<br>3<br>4<br>5
- **B** When your review is complete, click the Certify link in the left navigation pane.
- A new window will open with the Certification language, a place for comments and a place for attachments. Complete each field as necessary and click Ok.
- **S** Your PI Certification is complete. The Proposal Information will change from *Certified – No* to *Certified – Yes*.

4

44A15511FBB9960D... Q

lent statements or clain anco with all annicat untarily excluded from edu/Home) relative to

*See pages 2 for PI approval by Ancillary Review.*

*The PI Certification detailed Reference Guide lives [here](https://research.virginia.edu/sites/vpr/files/2022-04/UVA_Job_Aid_PI%20Certify.pdf).* 

**Note: For Multiple PI proposals,** the PI Certification process applies only to the contact PI. Additional UVA personnel with the PI role on a proposal must certify the proposal using the Ancillary Review process.

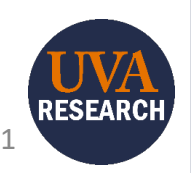

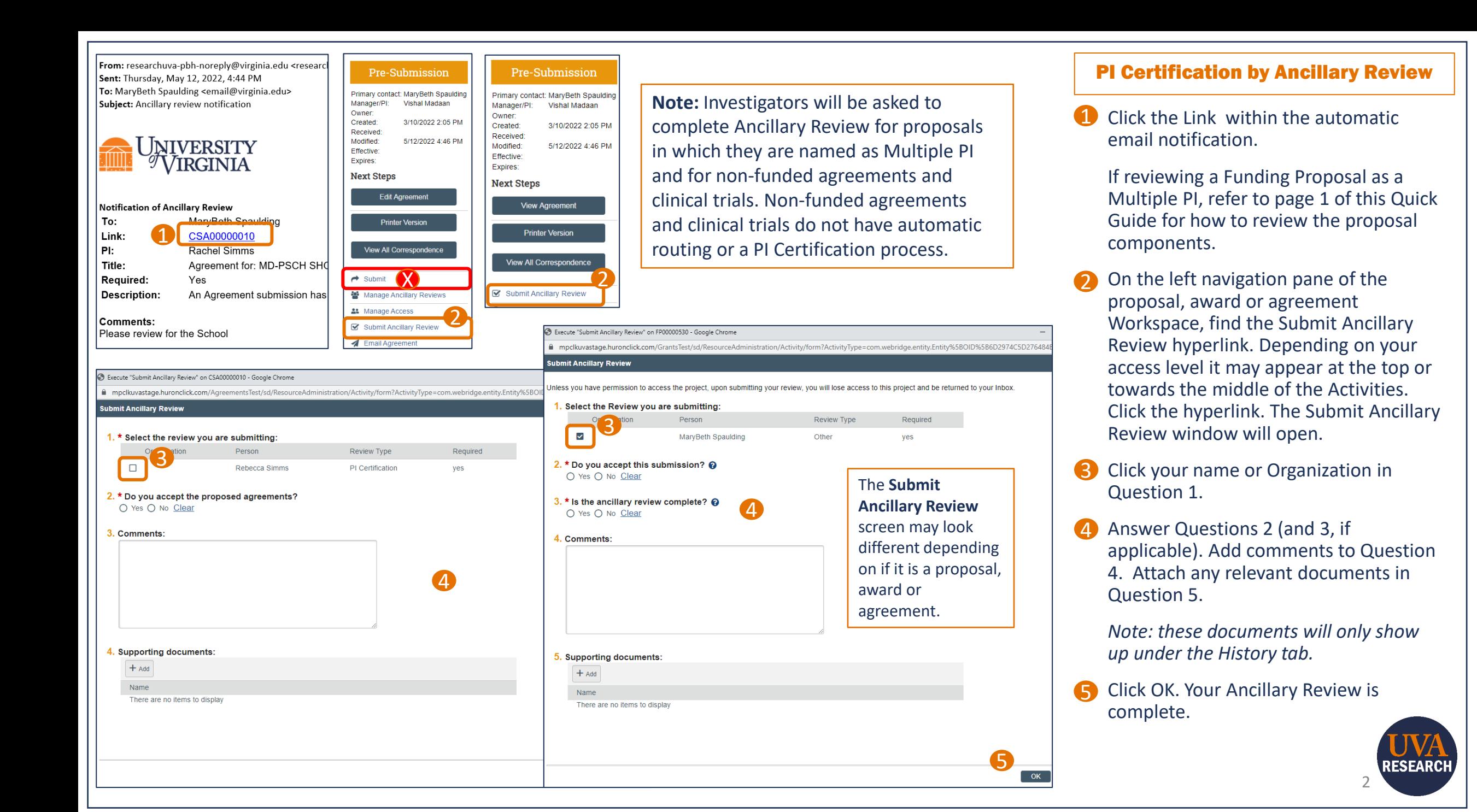